**FA System and Application co.,Ltd.**

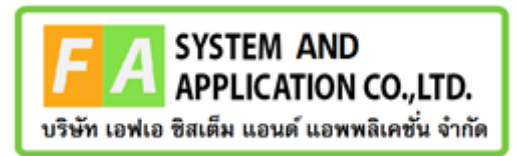

**FA System and Application co.,Ltd.**

36 Tiwanon Rd, Talad Khwan , Muang Nonthaburi , Nonthaburi 11000

# **คู่มือการใช้งานระบบการวินิจฉัยเครื่องมือแพทย์**

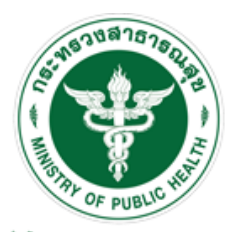

ลำนักงานคณะกรรมการอาหารและยา Food and Drug Administration, Thailand

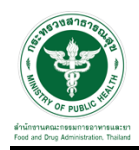

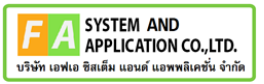

# **สารบัญ**

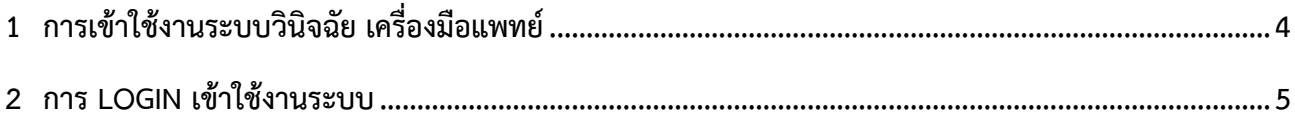

# สารบัญรูปภาพ

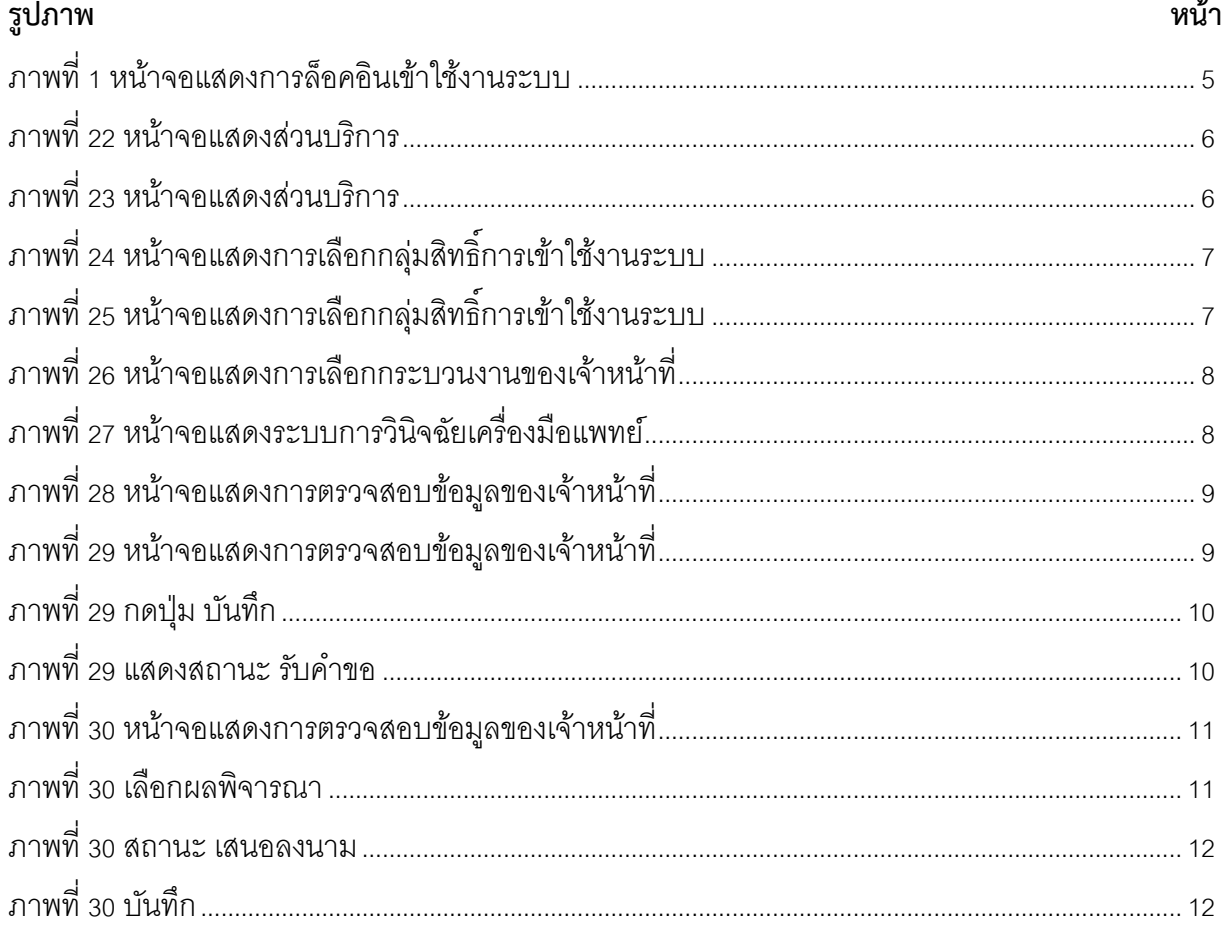

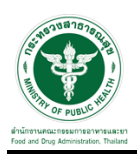

## <span id="page-3-0"></span>**1 การเข้าใช้งานระบบวินิจฉัย เครื่องมือแพทย์**

#### **1.1 สร้างบัญชีผู้ใช้งานระบบผ่าน Open ID**

สร้างขึ้นบัญชีผู้ใช้งานระบบ Open ID ผ่านระบบของสานักงานรัฐบาลอิเล็กทรอนิกส์(องค์การมหาชน) (สรอ.) www.egov.go.th (หากมีปัญหาในการสมัครเพื่อสร้างบัญชีผู้ใช้งาน โปรดติดต่อ contact@ega.or.th หรือ โทร 0 2612 6000

## **1.2 ยื่นหนังสือมอบอานาจ (ตามแบบฟอร์ม) และหลักฐานประกอบเพื่อขอสิทธิ์เข้าใช้**

ยื่นหนังสือมอบอานาจ (ตามแบบฟอร์ม) และหลักฐานประกอบเพื่อขอสิทธิ์เข้าใช้ระบบงานของแต่ละ หน่วยงานแต่ละผลิตภัณฑ์ ที่สานักงานคณะกรรมการอาหารและยา (ยื่นแค่ครั้งเดียว จนกว่าหนังสือมอบอานาจจะ หมดอายุ)

#### **1.3 ทดสอบการใช้งานโดยเข้าจากลิงค์ด้านบน URL http://privus.fda.moph.go.th/**

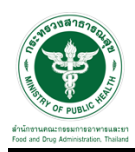

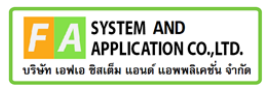

## <span id="page-4-0"></span>**2 การ Login เข้าใช้งานระบบ**

ให้ผู้ใช้งาน Login เข้าสู่ระบบ โดยใช้บัญชีผู้ใช้งาน และรหัสผ่านที่ได้สมัครสมาชิกไว้แล้ว

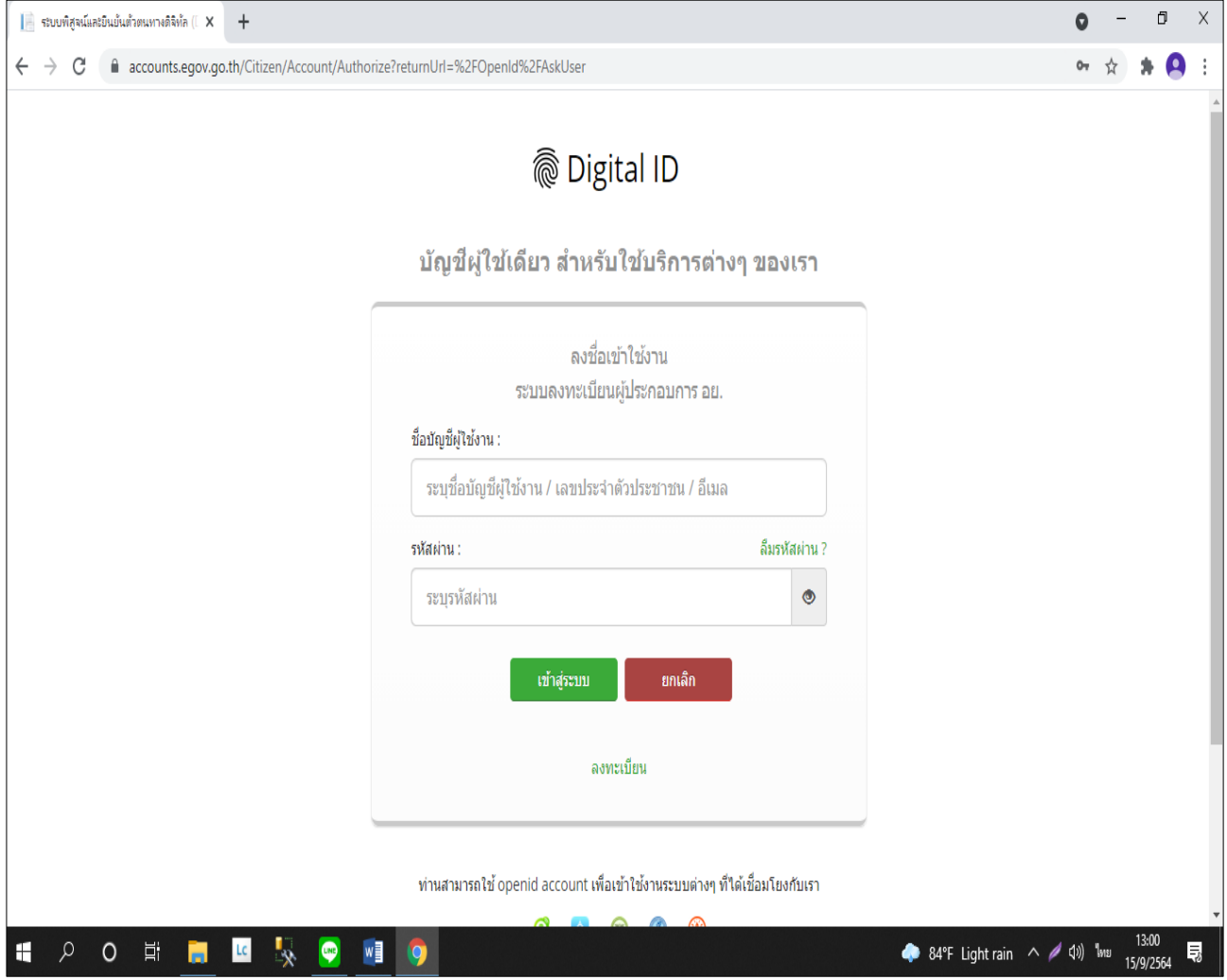

<span id="page-4-1"></span>ภาพที่ 1 หน้าจอแสดงการล็อคอินเข้าใช้งานระบบ

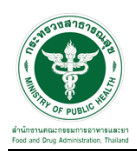

#### **2.1.1 เลือกส่วนบริการ**

เลือกส่วนบริการเป็น"เจ้าหน้าที่ อย" ซึ่งสามารถเลือกส่วนบริการได้จากทางด้านบน หรือส่วนบริการด้านล่าง

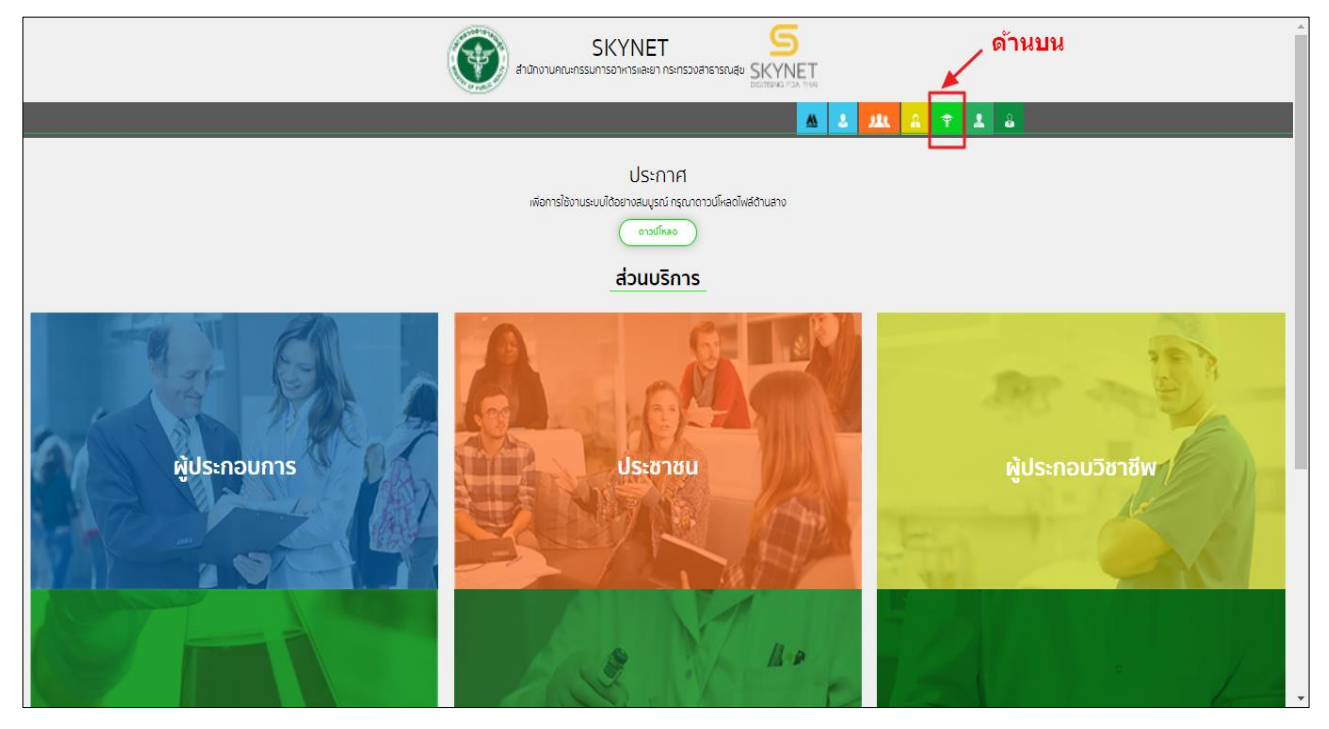

## ภาพที่ 2 หน้าจอแสดงส่วนบริการ

<span id="page-5-0"></span>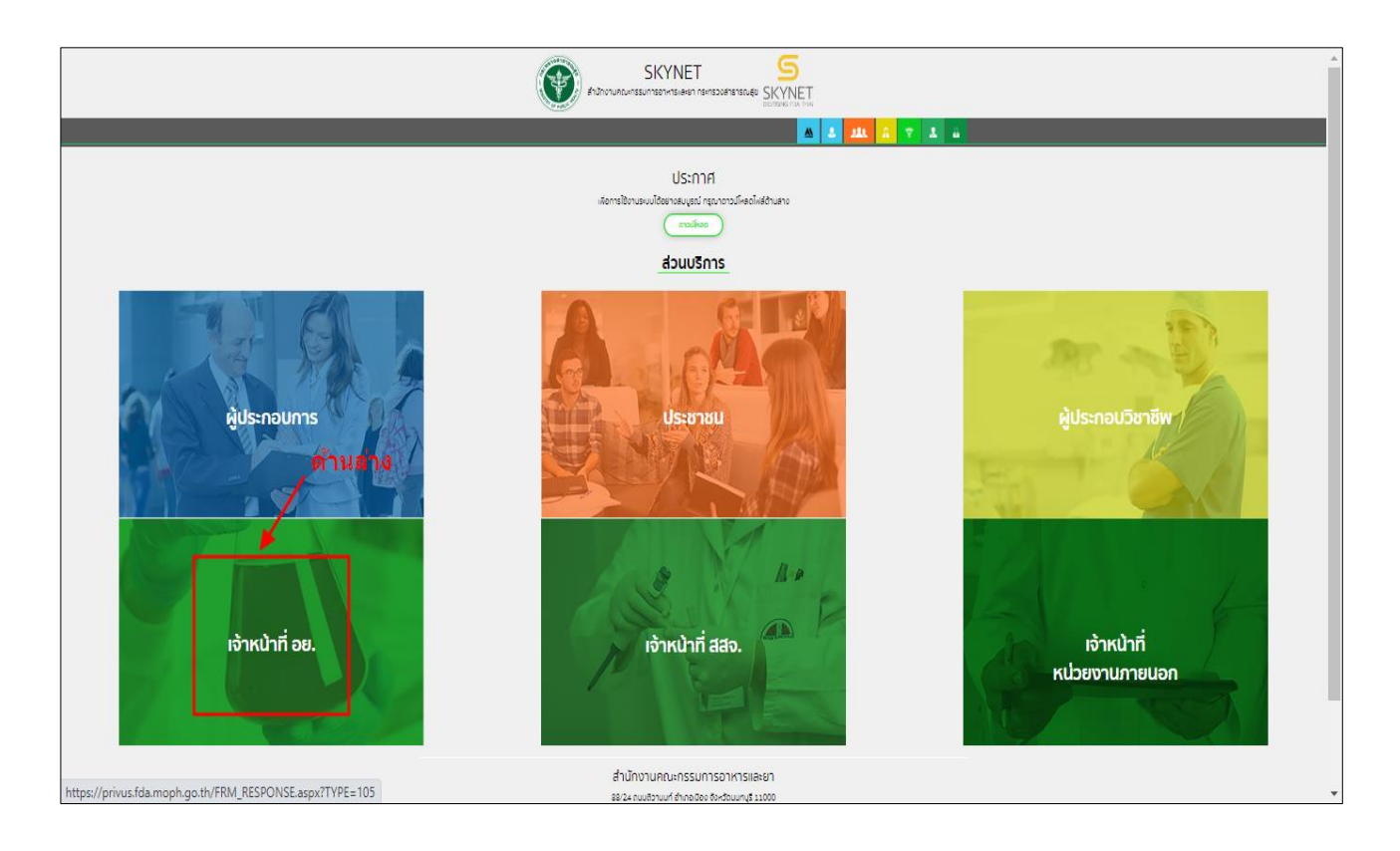

## <span id="page-5-1"></span>ภาพที่ 3 หน้าจอแสดงส่วนบริการ

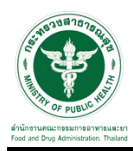

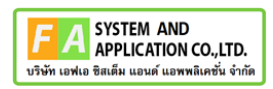

# **2.1.2 เลือกเมนูฝั่งเจ้าหน้าที่**

ทำการกดเลือก "Admin ระบบเครื่องมือแพทย์" / "ระบบเครื่องมือแพทย์ (เจ้าหน้าที่)"

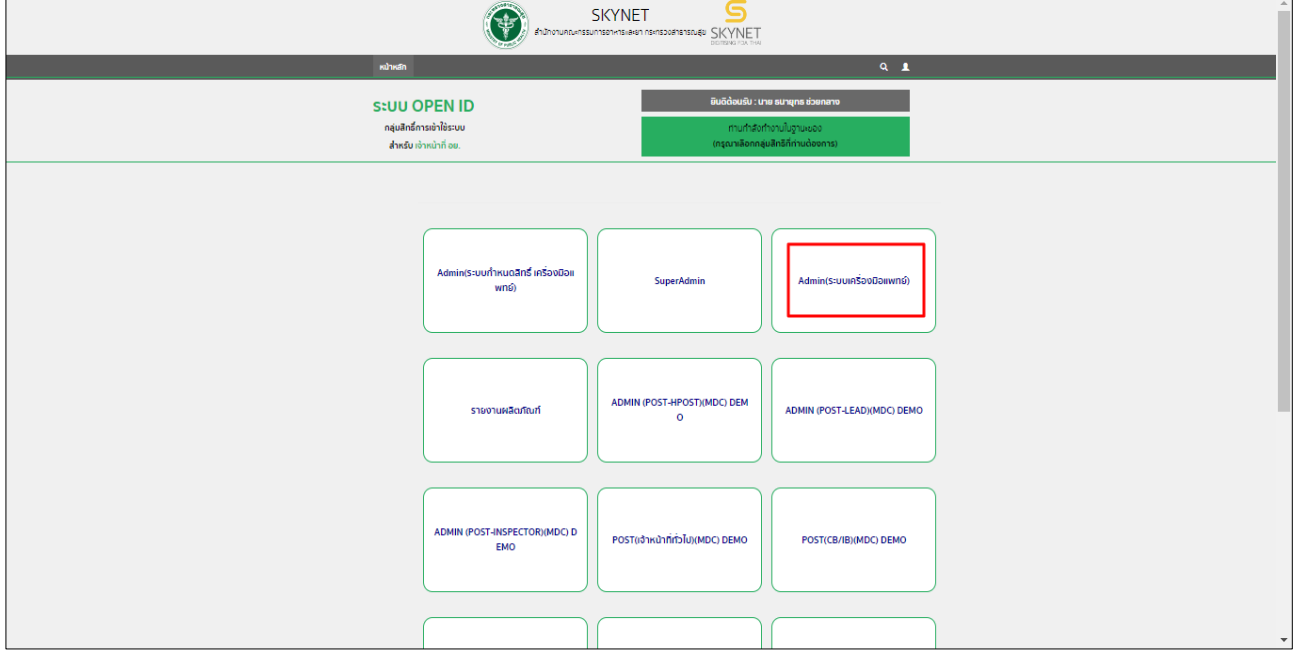

## ภาพที่ 4 หน้าจอแสดงการเลือกกลุ่มสิทธิ์การเข้าใช้งานระบบ

<span id="page-6-0"></span>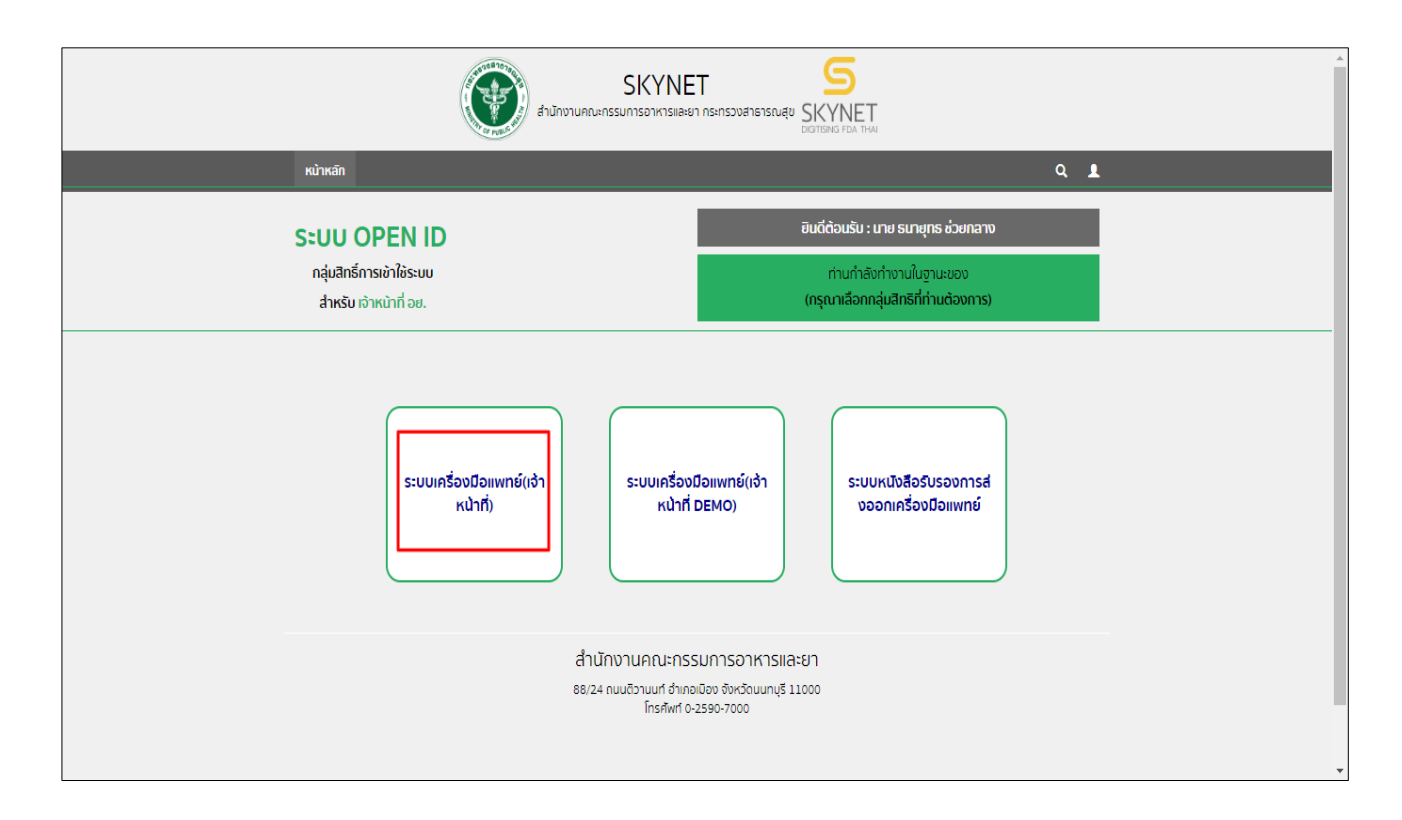

## <span id="page-6-1"></span>ภาพที่ 5 หน้าจอแสดงการเลือกกลุ่มสิทธิ์การเข้าใช้งานระบบ

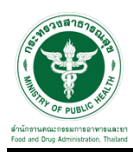

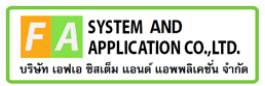

#### 1. ทำการกดเลือก "การวินิจฉัยเครื่องมือแพทย์"

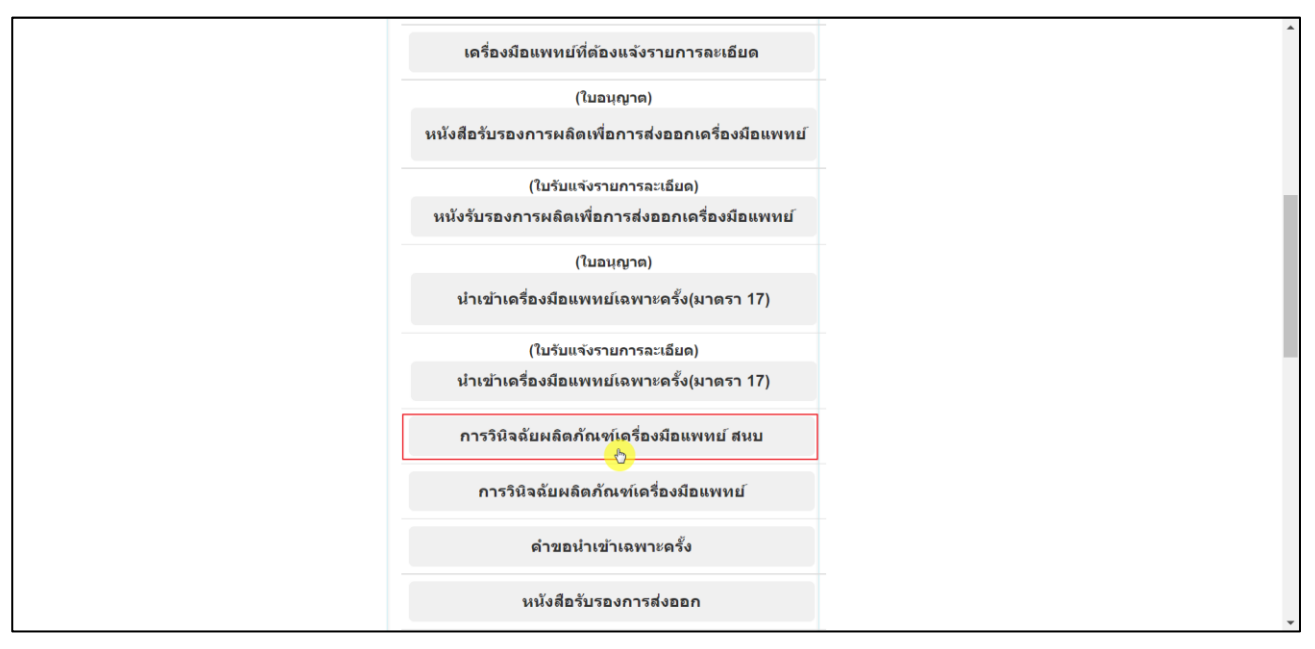

## ภาพที่ 6 หน้าจอแสดงการเลือกกระบวนงานของเจ้าหน้าที่

<span id="page-7-0"></span>2. ทำการกดเลือก "ดูข้อมูล"

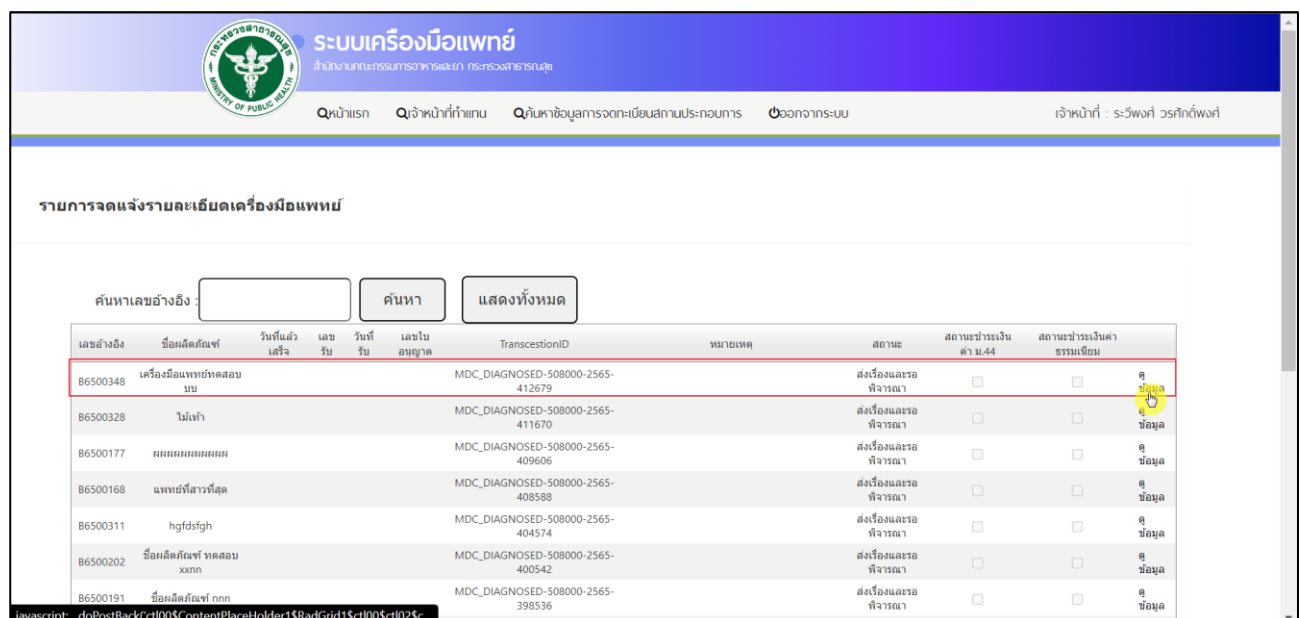

<span id="page-7-1"></span>ภาพที่ 7 หน้าจอแสดงระบบการวินิจฉัยเครื่องมือแพทย์

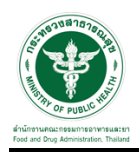

#### 3. ทำการกดเลือกสถานะ

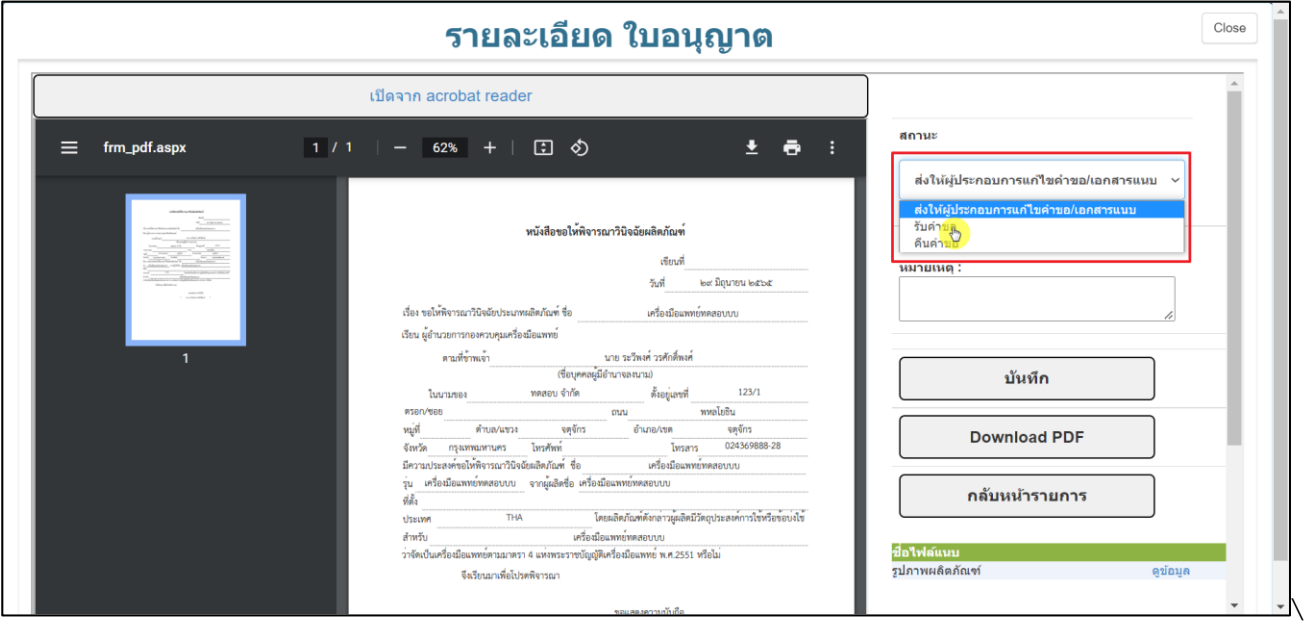

# ภาพที่ 8 หน้าจอแสดงการตรวจสอบข้อมูลของเจ้าหน้าที่

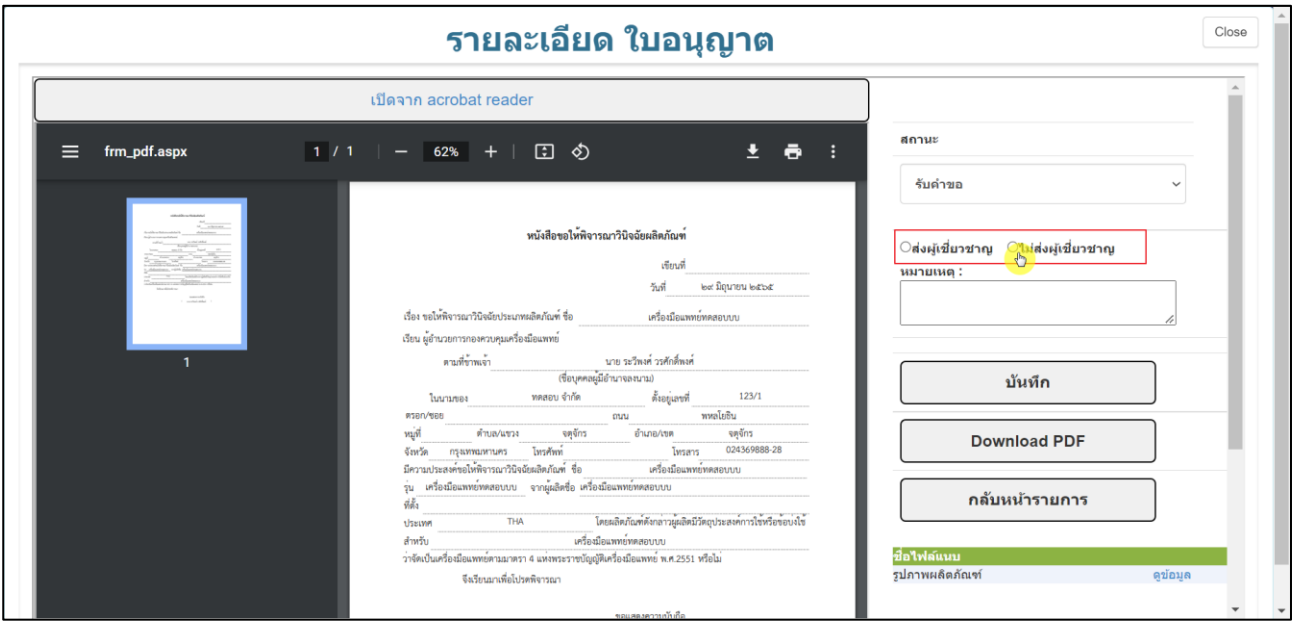

<span id="page-8-0"></span>กรณีส่งผู้เชี่ยวชาญหรือไม่ส่งผู้เชี่ยวชาญผู้ประกอบการต้องชำระค่า ม.44

<span id="page-8-1"></span>ภาพที่ 9 หน้าจอแสดงการตรวจสอบข้อมูลของเจ้าหน้าที่

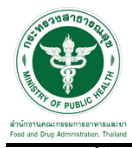

# 4. จากนั้นกดปุ่ม "บันทึก"

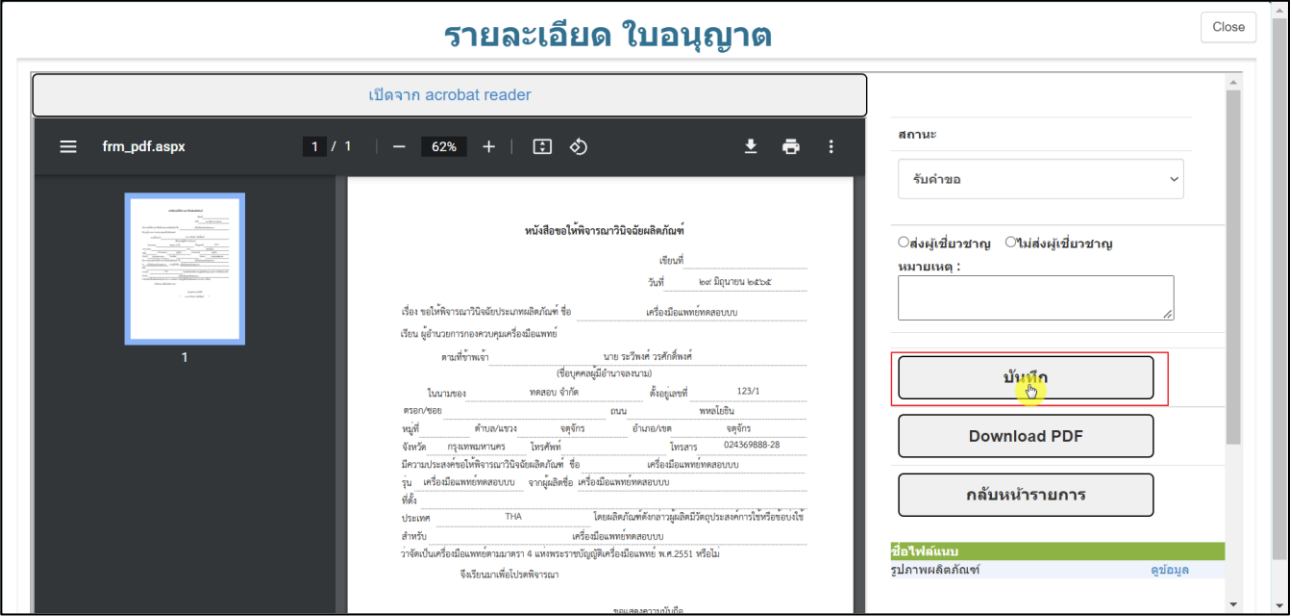

ภาพที่ 10 กดปุ่ม บันทึก

<span id="page-9-0"></span>5. ระบบจะแสดงสถานะเป็น รับคำขอ จากนั้นกดปุ่ม "ดูข้อมูล"

|                                         |                                           |                       | органат   | www.numero            |                 | ברומו וסטוניה ואסטוריה ואסטוריה וואס וויידו | <b>JEJNULI JJI ILIUNU</b><br><u>v u iu ii i</u> |                                               |                           |                                |             |
|-----------------------------------------|-------------------------------------------|-----------------------|-----------|-----------------------|-----------------|---------------------------------------------|-------------------------------------------------|-----------------------------------------------|---------------------------|--------------------------------|-------------|
|                                         | รายการจดแจ้งรายละเอียดเครื่องมือแพทย์     |                       |           |                       |                 |                                             |                                                 |                                               |                           |                                |             |
| แสดงทั้งหมด<br>ค้นหา<br>ค้นหาเลขอ้างอิง |                                           |                       |           |                       |                 |                                             |                                                 |                                               |                           |                                |             |
| เลขอ้างอิง                              | ชื่อผลิตภัณฑ์                             | วันที่แล้วเสร็จ       | เลขรับ    | วันที่รับ             | เลขไบ<br>อนุญาต | TranscestionID                              | หมายเหต                                         | สถานะ                                         | สถานะชำระ<br>เงินค่า ม.44 | สถานะช่าระเงิน<br>ค่าธรรมเนียม |             |
| B6500277                                | ถงมือยาง                                  |                       |           |                       |                 | MDC_DIAGNOSED-<br>508000-2565-402572        |                                                 | ส่งให้ผู้ประกอบการ<br>แก้ไขตำขอ/<br>เอกสารแนบ | $\qquad \qquad \Box$      | $\qquad \qquad \Box$           | ą<br>ข้อมูล |
| B6500231                                | วินิจฉัย-เครื่องมือ<br>นพพย์TEST1/28      |                       |           |                       |                 | MDC_DIAGNOSED-<br>508000-2565-400548        |                                                 | ส่งให้ผู้ประกอบการ<br>แก้ไขคำขอ/<br>เอกสารแนบ | $\Box$                    | $\Box$                         | 6<br>ข้อมูล |
| B6500135                                | ชื่อผลิตภัณฑ์                             |                       |           |                       |                 | MDC DIAGNOSED-<br>508000-2565-395517        |                                                 | ส่งให้ผู้ประกอบการ<br>แก้ไขตำขอ/<br>เอกสารแนบ | $\qquad \qquad \Box$      | $\Box$                         | ą<br>ข้อมูล |
| B6500348                                | เครื่องมือแพทย์ทดสอบ<br>บบ                | 22/7/2565<br>0:00:00  | DI6500141 | 29/6/2565<br>16:44:25 |                 | MDC_DIAGNOSED-<br>508000-2565-412679        |                                                 | รับคำขอ                                       | $\boxdot$                 | $\boxdot$                      | ą           |
| B6500347                                | dfghhgf                                   | 22/7/2565<br>0:00:00  | DI6500140 | 29/6/2565<br>14:32:49 |                 | MDC_DIAGNOSED-<br>508000-2565-412678        |                                                 | รับคำขอ                                       | $\overline{\omega}$       | $\overline{\mathbb{Z}}$        | ۹<br>ข้อมูล |
| B6500295                                | wwww                                      | 15/11/2565<br>0:00:00 | DI6500082 | 18/5/2565<br>12:53:26 |                 | MDC_DIAGNOSED-<br>508000-2565-402576        |                                                 | รับคำขอ                                       | $\boxdot$                 | $\boxdot$                      | é,<br>ข้อมล |
| B6500293                                | fghjf                                     | 15/11/2565<br>0:00:00 | DI6500078 | 18/5/2565<br>12:45:12 |                 | MDC_DIAGNOSED-<br>508000-2565-402574        |                                                 | รับคำขอ                                       | $\Box$                    | $\boxdot$                      | ą<br>ข้อมูล |
| B6500291                                | ไม่ยัน                                    | 2/6/2565<br>0:00:00   | DI6500076 | 11/5/2565<br>10:43:16 |                 | MDC DIAGNOSED-<br>508000-2565-402573        |                                                 | รับคำขอ                                       | 図                         | $\boxtimes$                    | ø<br>ข้อมูล |
| B6500259                                | ชื่อผลิตภัณฑ์ทดสอบ<br>ึกองเครื่องมือแพทย์ | 2/6/2565<br>0:00:00   | DI6500077 | 11/5/2565<br>10:43:35 |                 | MDC_DIAGNOSED-<br>508000-2565-402571        |                                                 | รับคำขอ                                       | $\Box$                    | $\Box$                         | ą<br>ข้อมล  |

<span id="page-9-1"></span>ภาพที่ 11 แสดงสถานะ รับคำขอ

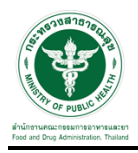

#### 6. ทำการเลือกสถานะ

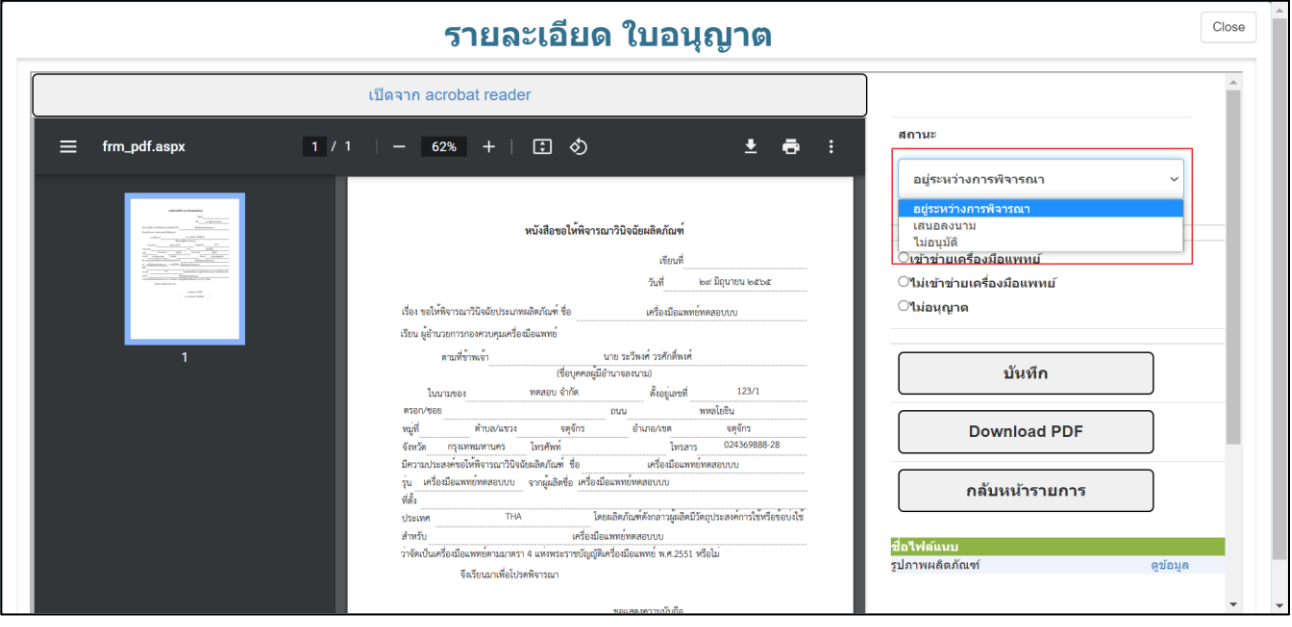

## ภาพที่ 12 หน้าจอแสดงการตรวจสอบข้อมูลของเจ้าหน้าที่

## <span id="page-10-0"></span>7. เลือกผลพิจารณา และกดปุ่ม บันทึก

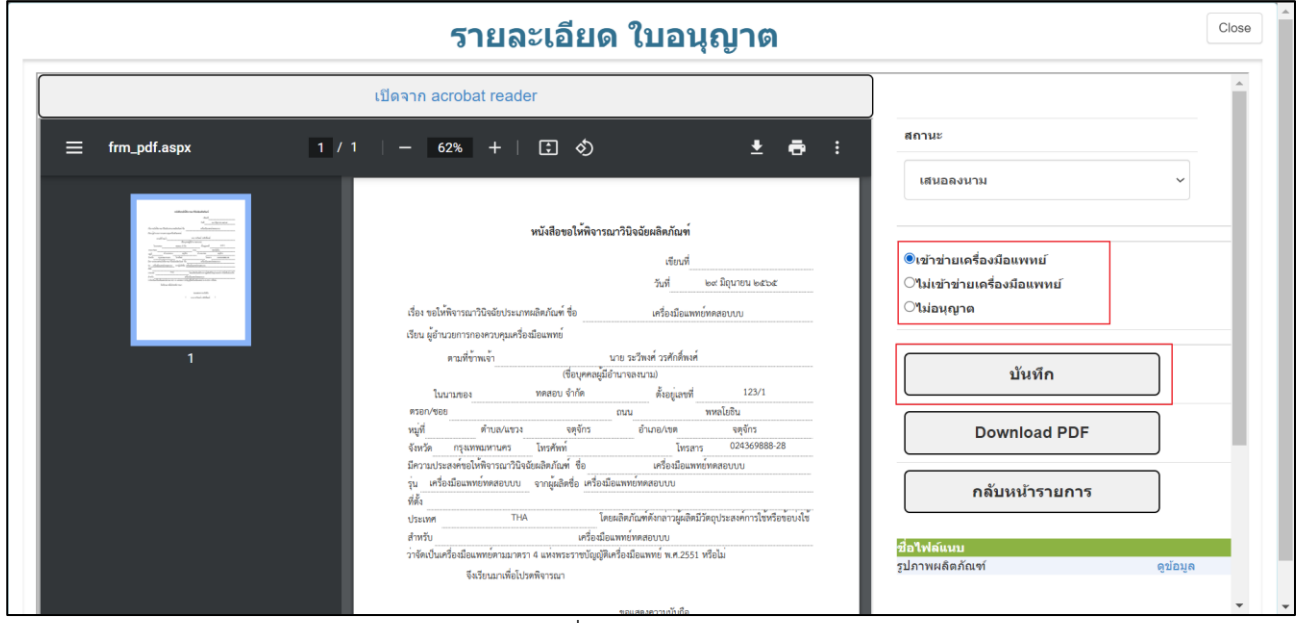

<span id="page-10-1"></span>ภาพที่ 13 เลือกผลพิจารณา

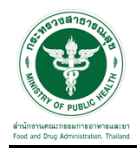

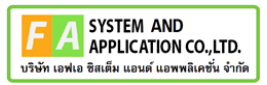

# 8. ระบบจะแสดงสถานะเป็น เสนอลงนาม จากนั้นกดปุ่ม ดูข้อมูล

|          | ขอผลตกณฑ                                 |                       |           |                       |         | 508000-2565-395517                   |                      | นก เขตาขอ/<br>เอกสารแนบ | u           | u                   | ข้อมล                 |
|----------|------------------------------------------|-----------------------|-----------|-----------------------|---------|--------------------------------------|----------------------|-------------------------|-------------|---------------------|-----------------------|
| B6500347 | dfghhgf                                  | 22/7/2565<br>0:00:00  | DI6500140 | 29/6/2565<br>14:32:49 |         | MDC DIAGNOSED-<br>508000-2565-412678 |                      | รับคำขอ                 | 四           | $\Box$              | -9<br>ข้อมล           |
| B6500295 | <b>WWWW</b>                              | 15/11/2565<br>0:00:00 | DI6500082 | 18/5/2565<br>12:53:26 |         | MDC_DIAGNOSED-<br>508000-2565-402576 |                      | รับค่าขอ                | $\Box$      |                     | e.<br>ข้อมูล          |
| B6500293 | fghjf                                    | 15/11/2565<br>0:00:00 | DI6500078 | 18/5/2565<br>12:45:12 |         | MDC_DIAGNOSED-<br>508000-2565-402574 |                      | รับคำขอ                 | 四           | $\boxtimes$         | 舜<br>ข้อมล            |
| B6500291 | laidu                                    | 2/6/2565<br>0:00:00   | DI6500076 | 11/5/2565<br>10:43:16 |         | MDC DIAGNOSED-<br>508000-2565-402573 |                      | รับคำขอ                 | $\boxtimes$ | 図                   | А<br>ข้อมล            |
| B6500259 | ชื่อผลิตภัณฑ์ทดสอบ<br>กองเครื่องมือแพทย์ | 2/6/2565<br>0:00:00   | DI6500077 | 11/5/2565<br>10:43:35 |         | MDC DIAGNOSED-<br>508000-2565-402571 |                      | รับคำขอ                 | 設           | 52                  | 月<br>ข้อมูล           |
| B6500240 | เครื่องมือแพทย์ทดสอบ<br>ปาเข้า           | 2/11/2565<br>0:00:00  | DI6500075 | 2/5/2565<br>16:34:52  |         | MDC DIAGNOSED-<br>508000-2565-402570 | ทดสอบ ส่งผ้เขี่ยวชาณ | รับคำขอ                 | $\Box$      | $\boxtimes$         | e.<br>ข้อมล           |
| B6500204 | ชื่อผล็ดภัณฑ์ ทดสอบ<br>xyz               | 15/11/2565<br>0:00:00 | DI6500083 | 18/5/2565<br>13:07:16 |         | MDC_DIAGNOSED-<br>508000-2565-400543 |                      | รับคำขอ                 | 四           | $\boxtimes$         | e.<br>ข้อมล           |
| B6500139 | ที่อยอิตภัณฑ์ "                          | 25/10/2565<br>0:00:00 | DI6500067 | 23/4/2565<br>12:19:41 |         | MDC_DIAGNOSED-<br>508000-2565-398537 | test                 | รับคำขอ                 | ø           | $\Box$              | e.<br>ข้อมล           |
| B6500348 | เครื่องมือแพทย์ทดสอบ<br>1111             | 22/7/2565<br>0:00:00  | DI6500141 | 29/6/2565<br>16:44:25 |         | MDC DIAGNOSED-<br>508000-2565-412679 |                      | เสนอลงนาม               | 四           | 図                   | Ą.<br><b>isya</b>     |
| B6500072 | ทดสอบ Services                           | 3/10/2565<br>0:00:00  | DI6500004 | 30/3/2565<br>15:08:44 | 6500007 | MDC DIAGNOSED-<br>508000-2565-390512 |                      | เสนอลงนาม               | $\boxtimes$ | $\boxtimes$         | $\mathbf{R}$<br>ข้อมล |
| B6500346 | GOLFเครื่องมือแพทย์                      | 22/7/2565<br>0:00:00  | DI6500139 | 29/6/2565<br>13:22:37 | 6500063 | MDC_DIAGNOSED-<br>508000-2565-412676 | fffff                | อนมัติ                  | 四           | $\Box$              | Q.<br>ข้อมูล          |
| B6500324 | <b>GARL</b>                              | 11/7/2565<br>0:00:00  | DI6500138 | 21/6/2565<br>15:21:27 | 6500062 | MDC_DIAGNOSED-<br>508000-2565-411667 | fghjgfgh             | อนมัติ                  | $\Box$      | B                   | a<br>ข้อมล            |
|          | $M = 123$ M                              | Page size: 15 -       |           |                       |         |                                      |                      |                         |             | 42 items in 3 pages |                       |

ภาพที่ 14 สถานะ เสนอลงนาม

# <span id="page-11-0"></span>9. จากนั้นกดปุ่ม บันทึก

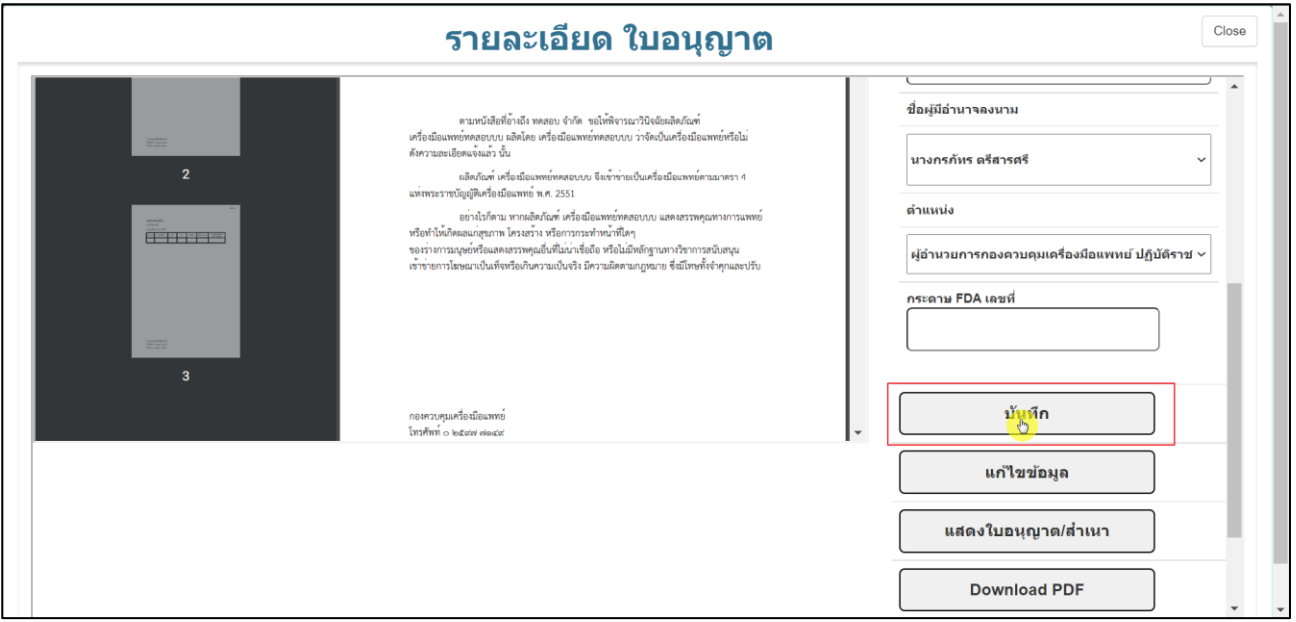

<span id="page-11-1"></span>ภาพที่ 15 บันทึก

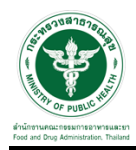

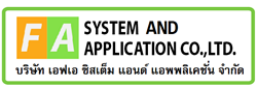

#### 10. แสดงสถานะ อนุมัติ

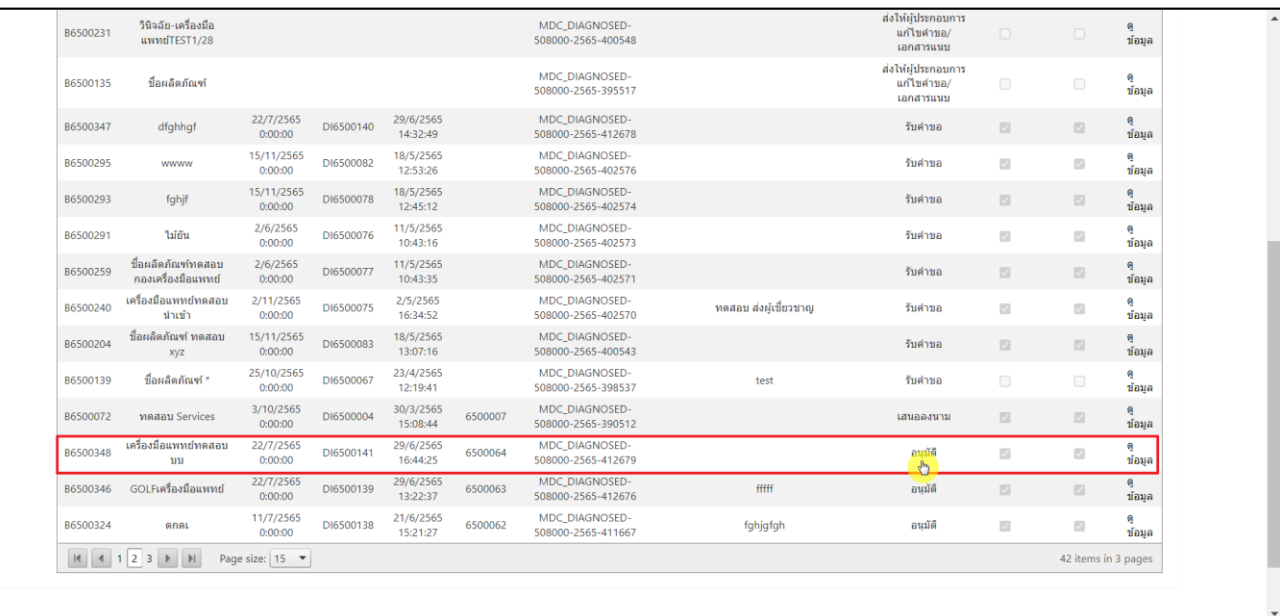